# **Sora instructions**

Here are step by step instructions on how to borrow Sora ebooks and audiobooks on a smartphone or your laptop.

The important thing to remember is that the school is member of a huge Library called **ACEN Member Collection**.

### **On a Laptop:**

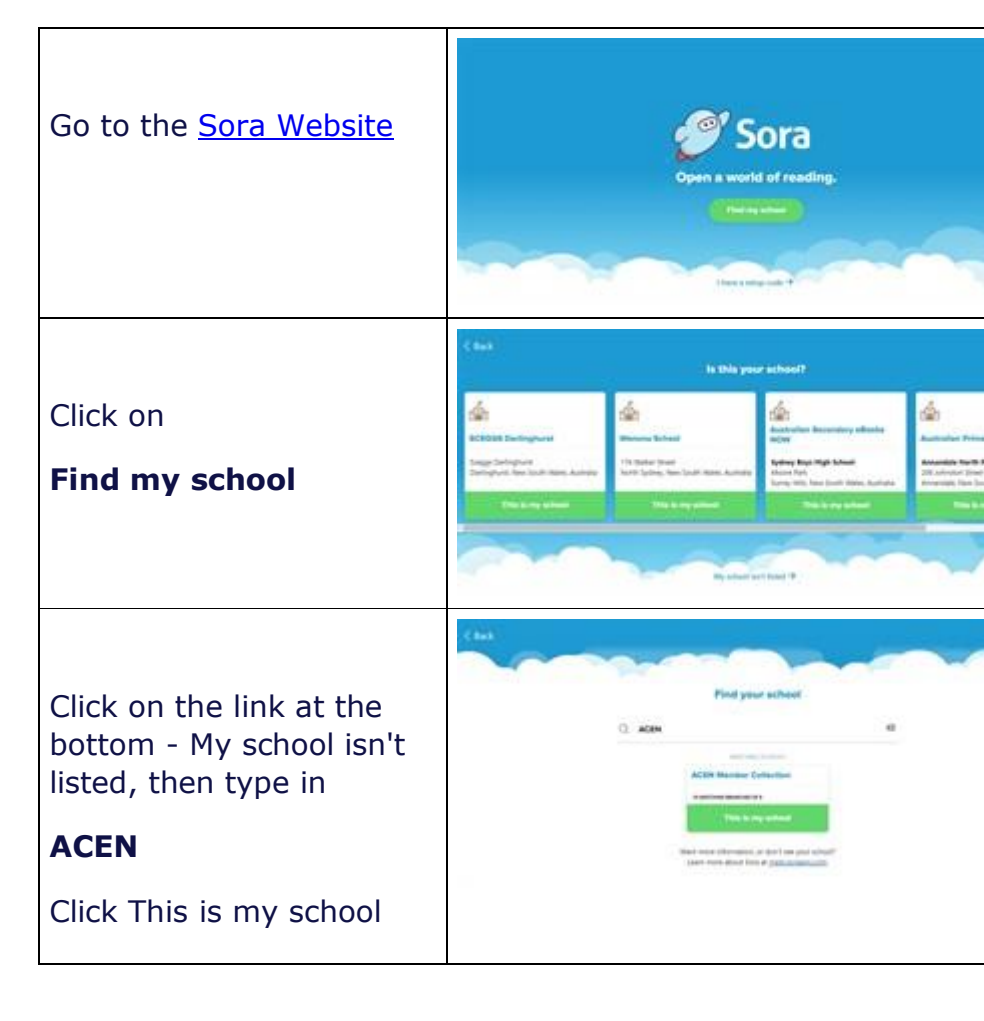

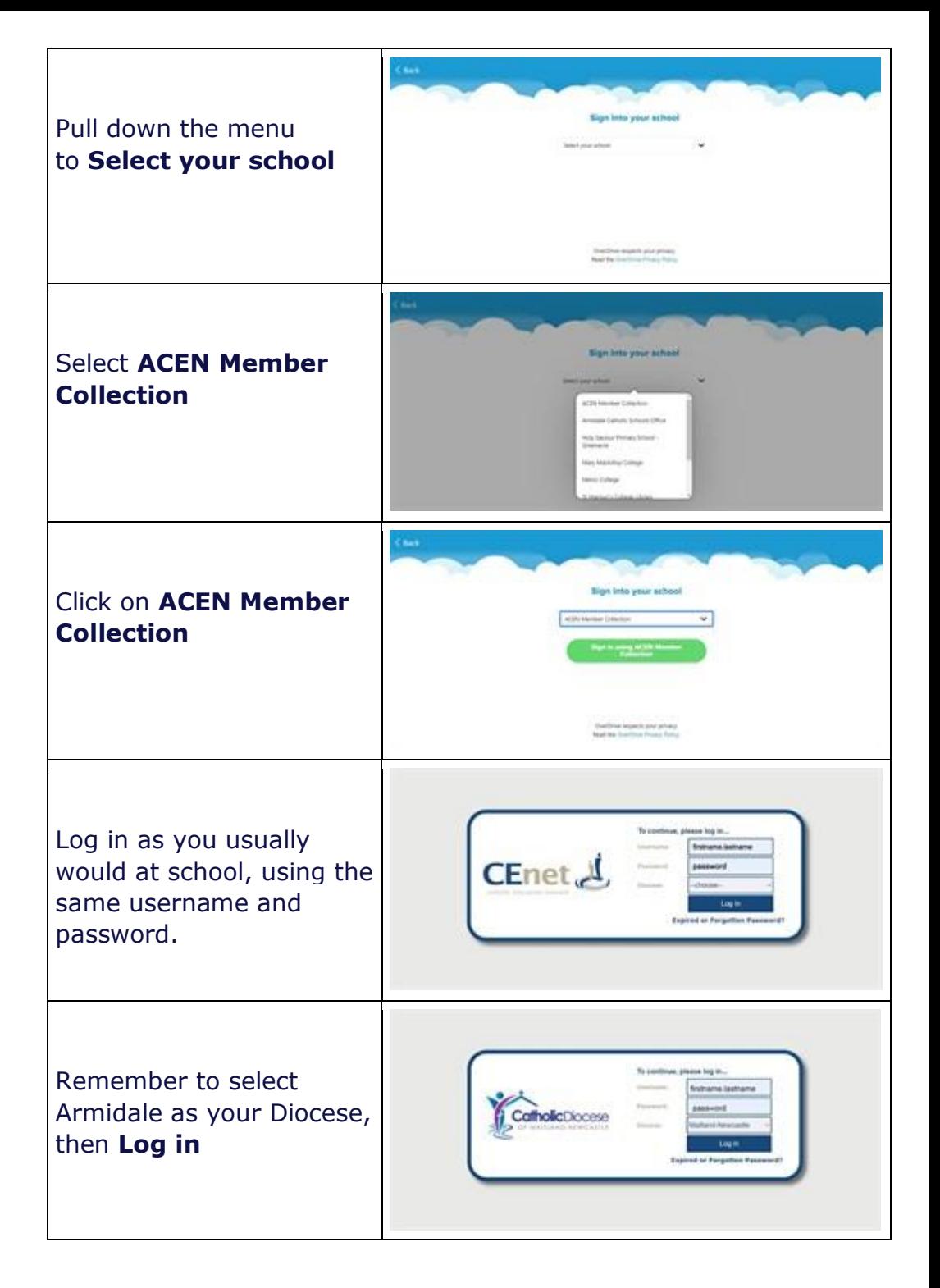

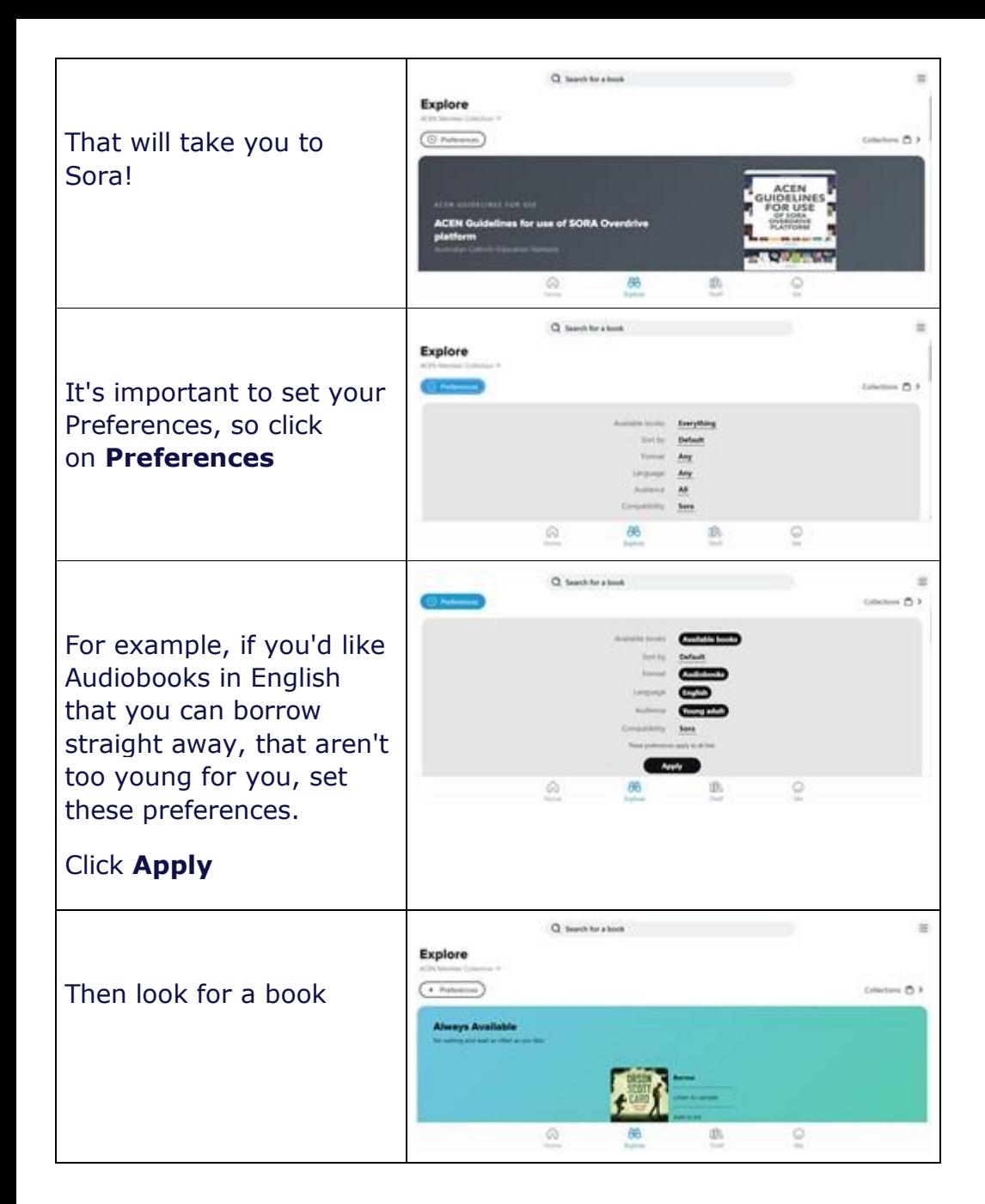

## When you've found one you like, click on **Borrow**

Then the audiobook is on your laptop ready to listen to.

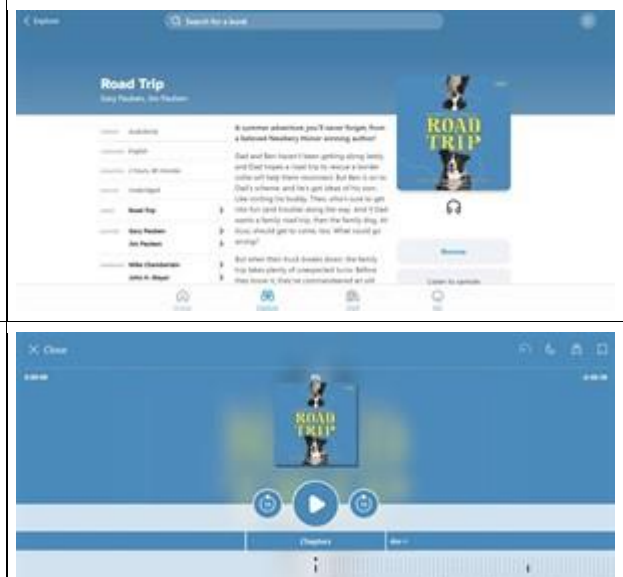

### **On a Smartphone:**

Smartphones are great for listening to audiobooks - you can listen anywhere!

Find the Sora app on your App store

#### Click **Install**

Click **Open**

Click on **Find my school**

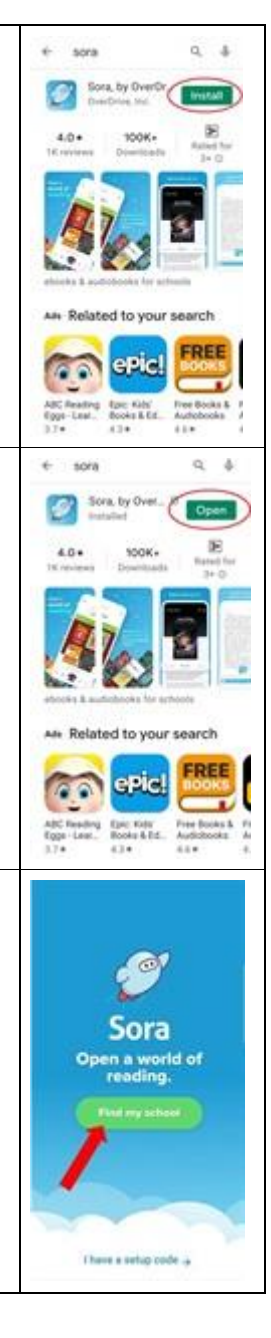

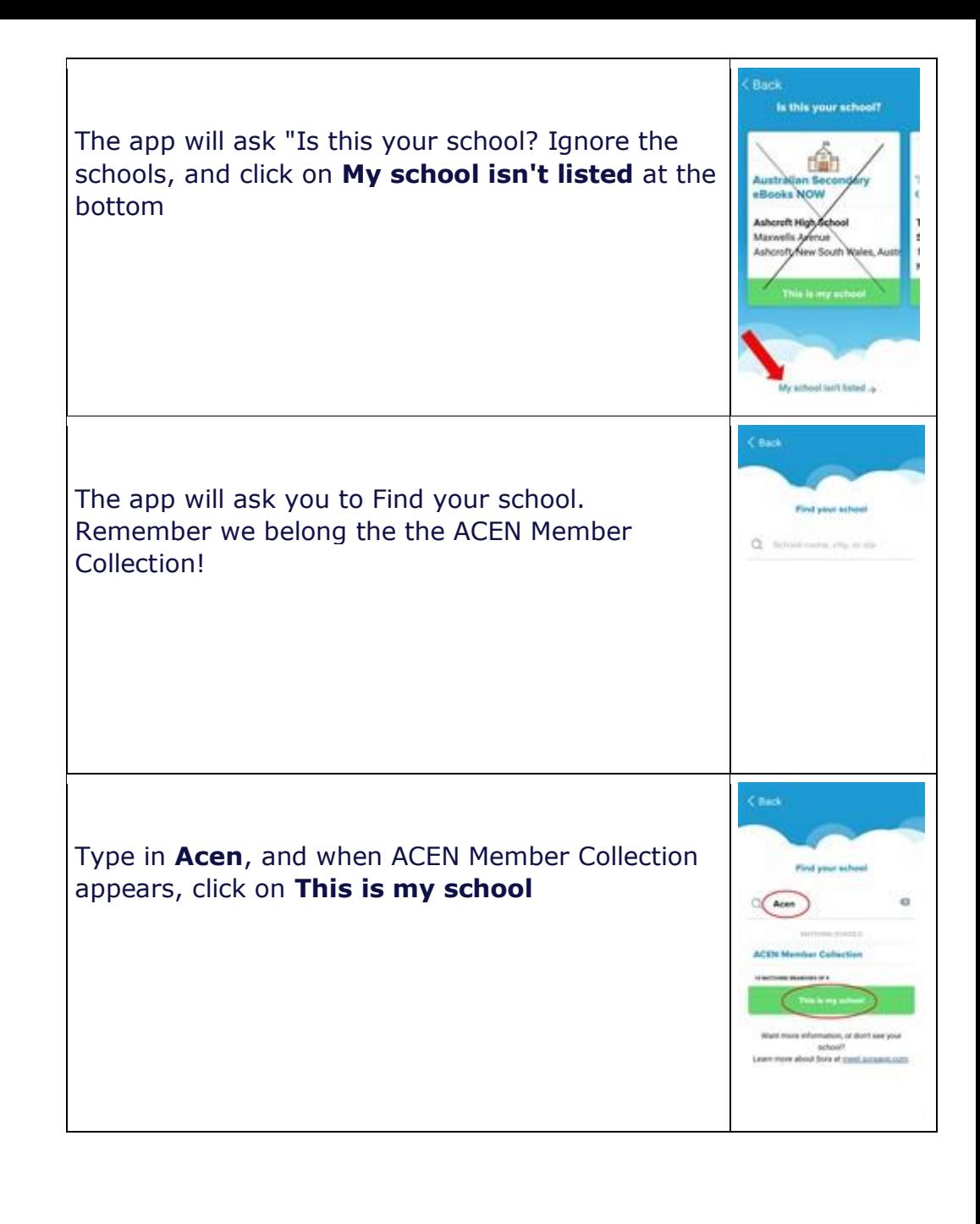

Then the app will ask you to Sign into your school. On the drop down list, click on the first choice **ACEN Member Collection**

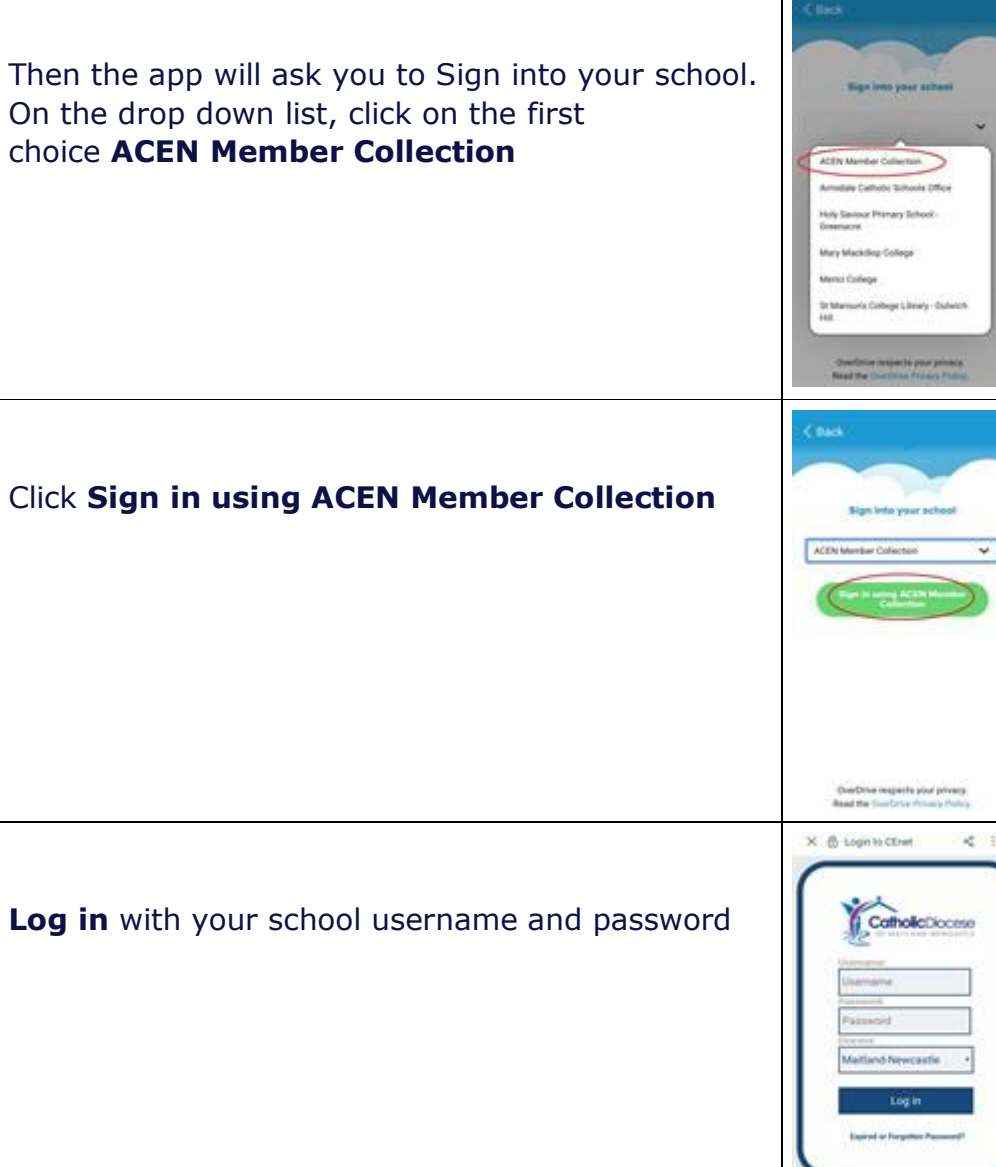

#### Q teachforstook Explore And you're set!  $\sqrt{2}$  $\overline{0}$ It's important to set your **Preferences** ACEN C  $\alpha$ Q Search for a book  $\equiv$ Explore This will narrow down the resources displayed to  $m \wedge s$ you  $\hat{\omega}$ (b)  $\circ$ Q Search for a book  $\equiv$ Explore You can choose whether to view all books or only  $-0.5$ those that can be borrowed right away, whether to see ebooks or audiobooks. English Choolse the Preferences that you want, and then click **Apply**405 ें  $\widehat{\omega}$ 88

#### Now you're ready to find a book!

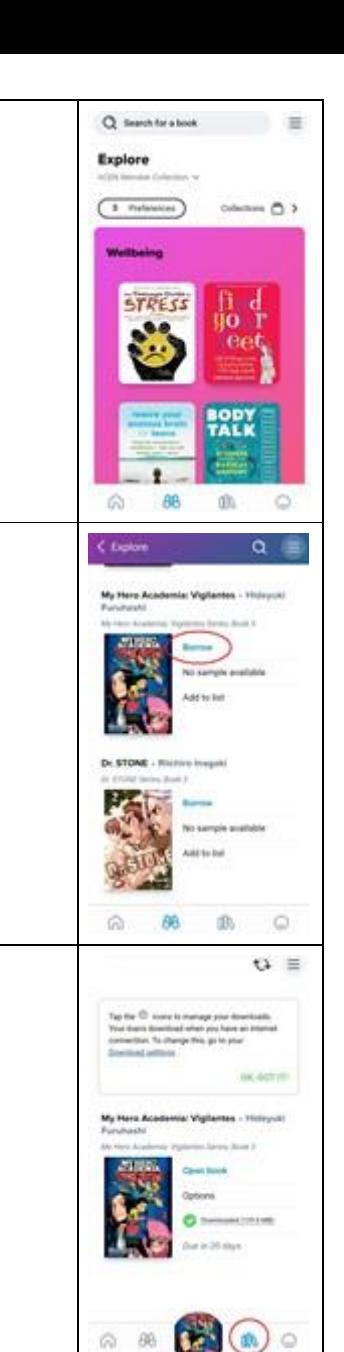

## **The very last step is to enjoy!**

Find a book you like, and click **Borrow**

The book will appear on your shelf

And you can read it.

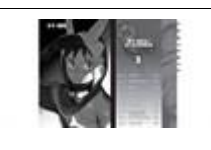